# **McKesson SupplyManager Quick Reference Guide Trunk Replenishment**

## **Login to SupplyManager at [https://mms.mckesson.com](https://mms.mckesson.com/)**

Set this page as a Favorite – click Favorites then Add to Favorites. Enter your Username & password in the highlighted field.

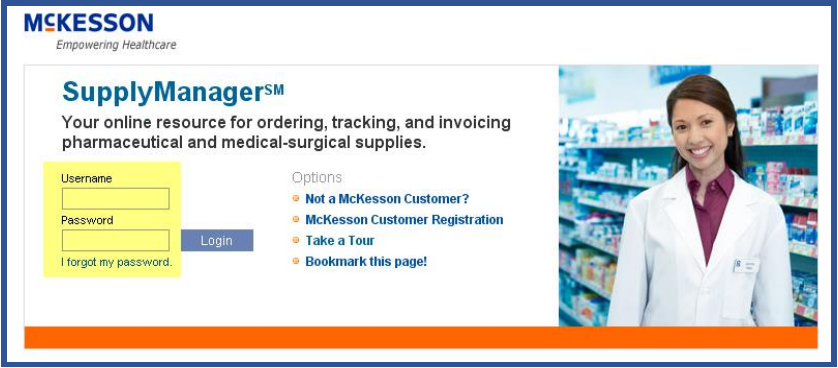

**Trunk Replenishment Orders require a Clinician and a Patient (if supply is Patient Billable).**

- **Ensure the Clinician exists in Supply Manager and the Patient exists in Supply Manager.**
- **If not found; Add the Clinician into Supply Manager and the Patient into Supply Manager.**
- Click on "Tools" tab of blue toolbar, click on "Clinician Maintenance" or "Patient Maintenance" hyperlink

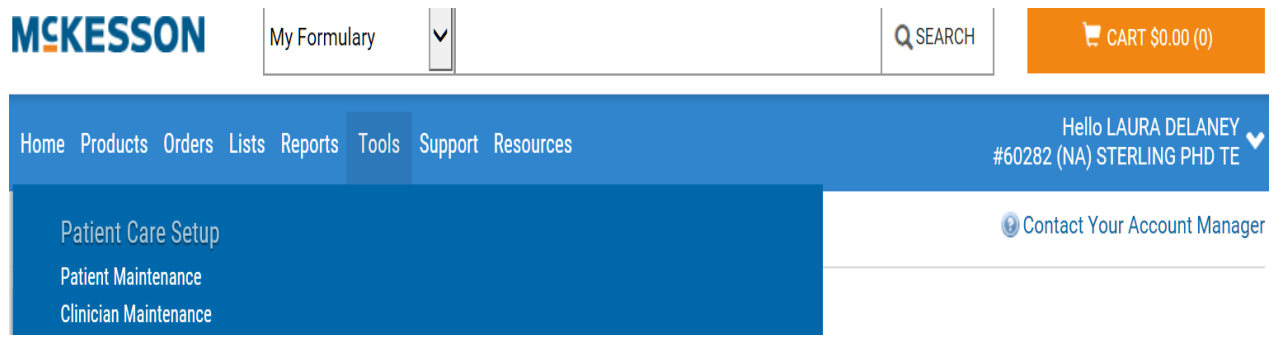

- Enter a Clinician Name (or a portion of the name) or a Clinician ID and click on FIND
- To add the Clinician, click on ADD NEW CLINICIAN
- Asterisk fields are required Clinician ID, First Name, and Last Name. Other fields are optional.
- Click on SAVE NEW CLINICIAN
- Clinician Address is required to ship Trunk Replenishment Order to his/her home.
- Enter a Patient Name (or a portion of the name) or a Patient ID and click on FIND
- To add the Clinician, click on ADD NEW PATIENT
- Asterisk fields are required Patient ID, First Name, and Last Name. Other fields are optional.
- **Click on** SAVE NEW PATIENT
- Click on ADD NEW ADDRESS
- Asterisk fields are required Address, City, State, and Zip. Check mark "Set as Default Address" if this is Patient's only personal address.
- Click on SAVE & CONTINUE

**SupplyManager Online Ordering Trunk Replenishment**

To create a Trunk Replenishment Order – Click the **Trunk Replenishment** link from the "Essential Tasks" box

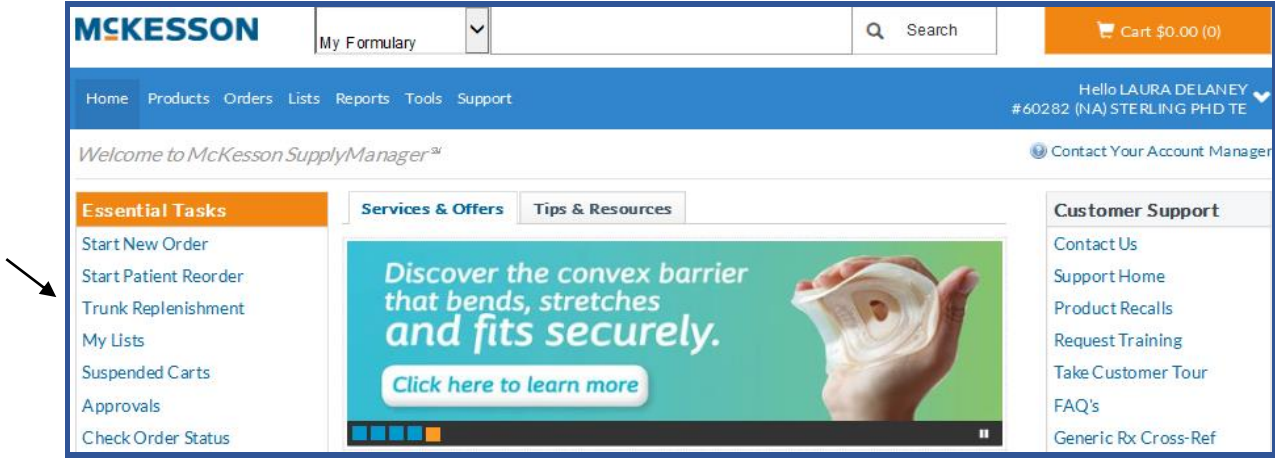

# **Choosing the Correct Clinician**

 $FIND$ • Enter a Clinician Name (or a portion of the name) or a Clinician ID and click

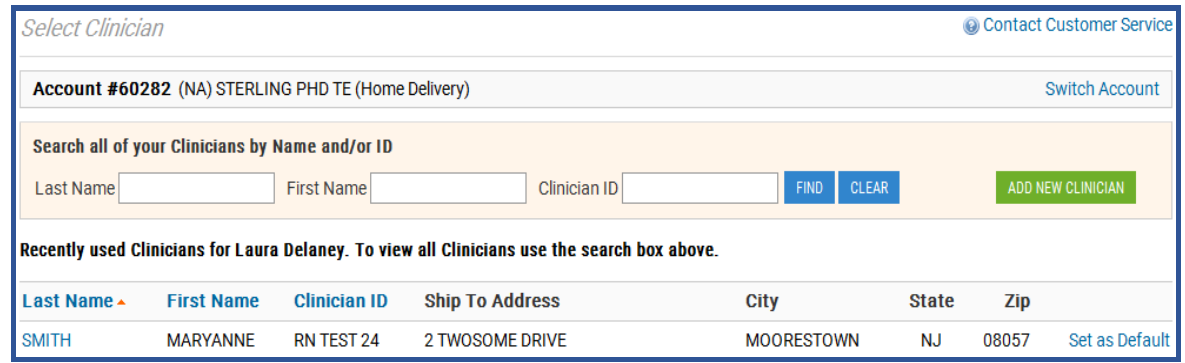

- Click on the Clinician Last Name to continue the order
	- If you always order for yourself, within your name, click on link Set as Default

# **Choosing the Correct Patient**

- Enter a Patient Name or a Patient ID and click FIND
- Click on the Patient Last Name to continue the order
- **INO PATIENT** button is only for Routine Clinician supplies, not for Patient Billable supplies

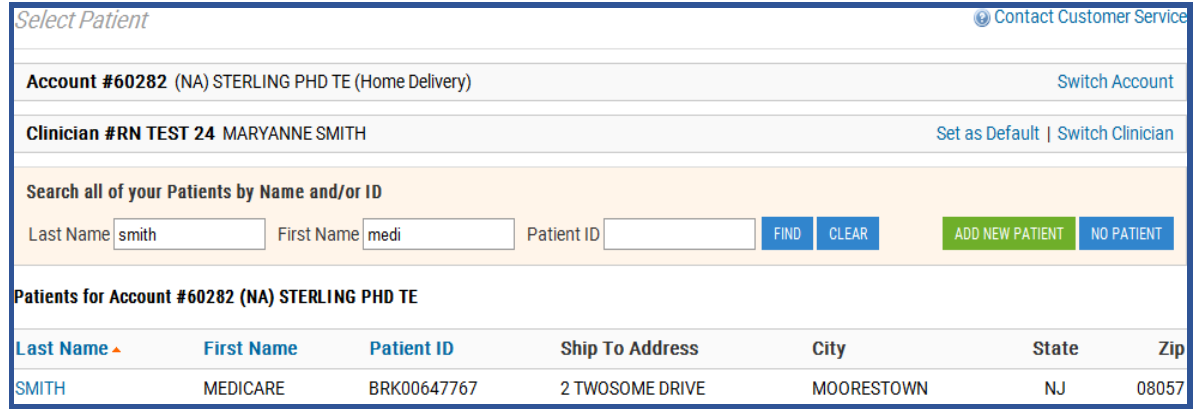

**SupplyManager Online Ordering Trunk Replenishment**

## **Choose the shipping address for this replenishment order**

• Click on "Ship To Name" – either Clinician's Address or the Agency Address

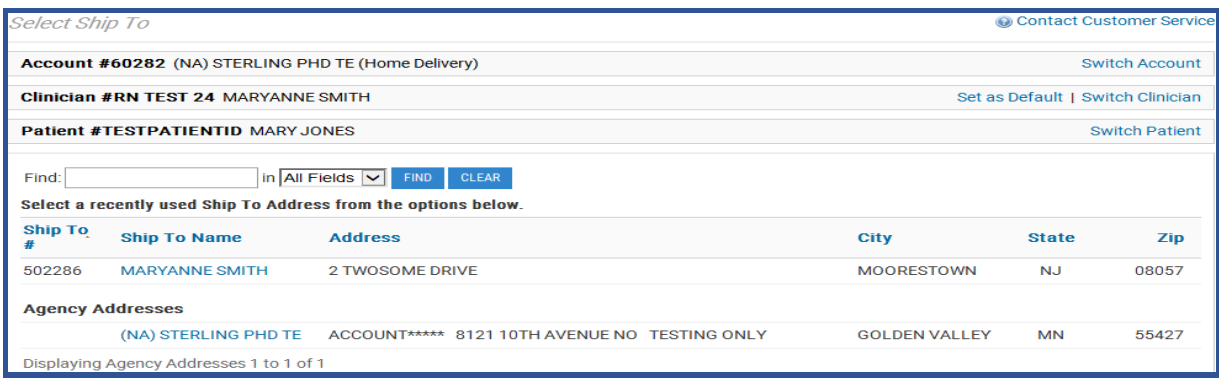

#### **Choose the trunk for this replenishment order**

• Choose the desired trunk to use from this list. (You may see multiple trunks on this list**)**

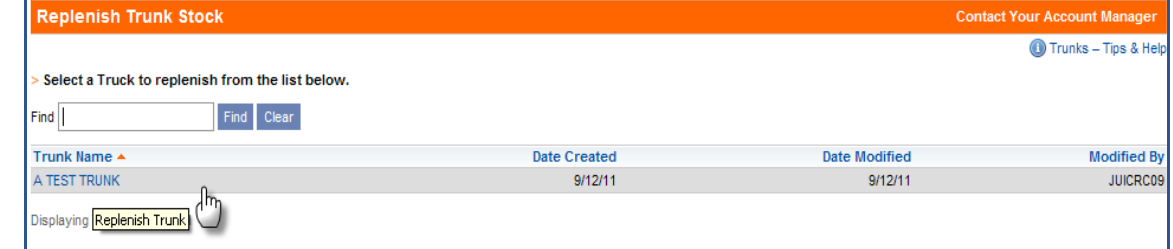

#### **When the trunk list displays – add items to your replenishment order (cart)**

- Use the Find option to search the list of trunk items.
- Use the View all Categories drop down to filter this list by McKesson category
- Use the Sort By drop down to change the sort of the list

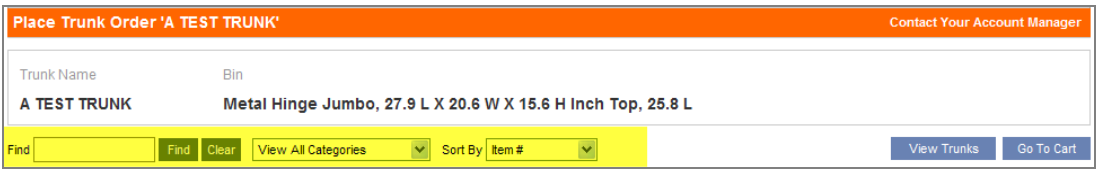

- Use the  $\ddot{\bullet}$  button to add items to your replenishment order.
- Based on the par levels of your trunk some items allow you to only add the default quanity while others allow you to change the quantity before adding the item to your replenishment order
- Green message Patient Billable will appear on specific items when you have loaded in a Patient

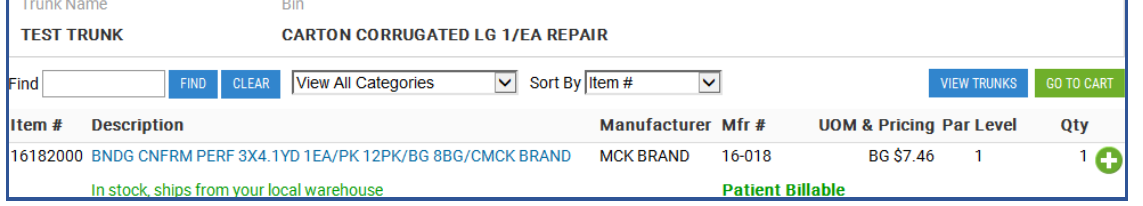

- Red message Billable: Select Patient will appear on specific items when you have clicked on NO PATIENT
- Routine Clinician supply item lines do not show any message

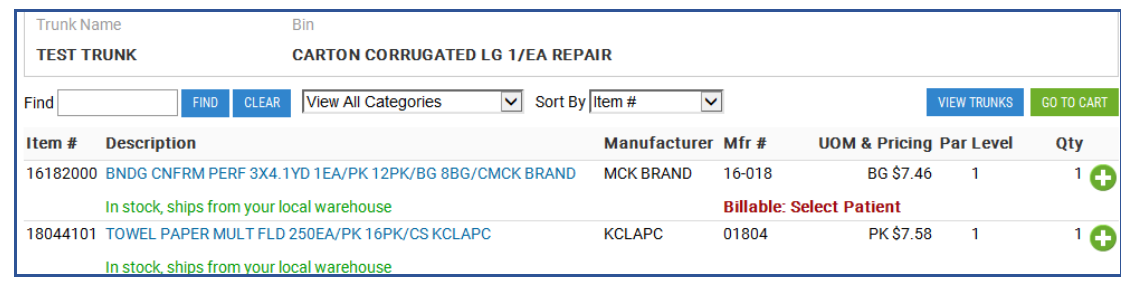

- Once you add the items to your order you will see a message that indicates the item is in your cart
- Click **EXIEW TRUNKS** to return and choose another available trunk
- Click Go to Cart to view your replenishment items in the cart

#### **When the cart displays – review for accuracy**

- Review Clinician, Patient/No Patient & Ship To selections. Click Switch to make changes
- Click on the highlighted link to go back to your trunk and add more items
- Use the  $\bullet$  to delete the item and click  $\circledast$  to make changes to a line item
- Click **Eurchase** to submit your order

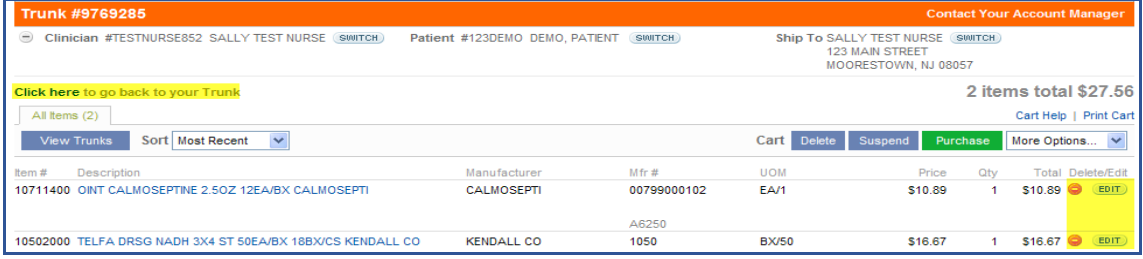

#### **Step 1 – Billing, Shipping, PO, Email & Comments**

- A Purchase Order Number is required
- Review the Bill To and Ship To information. If not correct  $-$  click  $\frac{\text{Switch}}{\text{to}}$  to correct
- To receive an Email Order Confirmation click "Use my email"
- If episode is required choose it from the drop-down list or enter the data into the field
- Click the CONTINUE TO NEXT STEP button to proceed

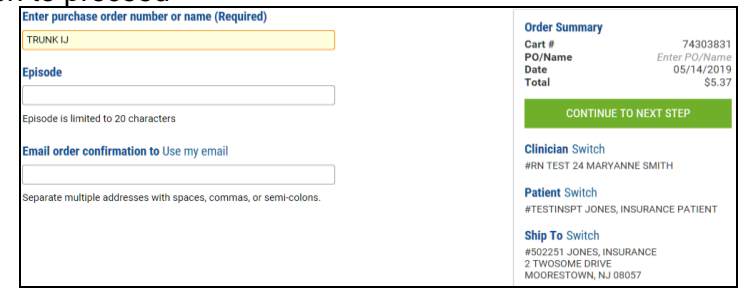

#### **Step 2 – Order Review**

Review your order. When ready to send the order  $-$  click PLACE YOUR ORDER Disconsion order.

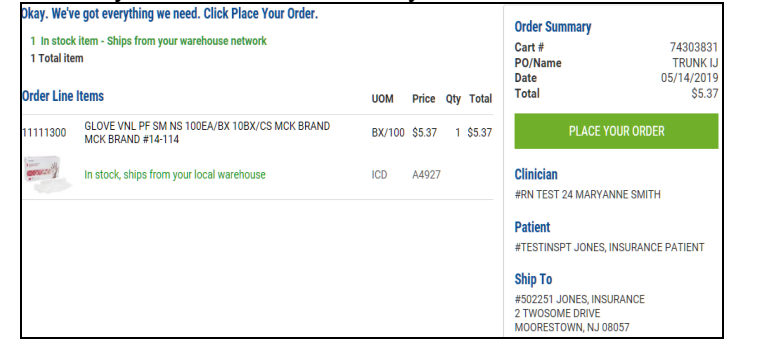

**SupplyManager Online Ordering Trunk Replenishment**